## **ENCRIPTACIÓN**

- Abrir el navegador de Internet
- Ingresar a la página 192.168.0.1

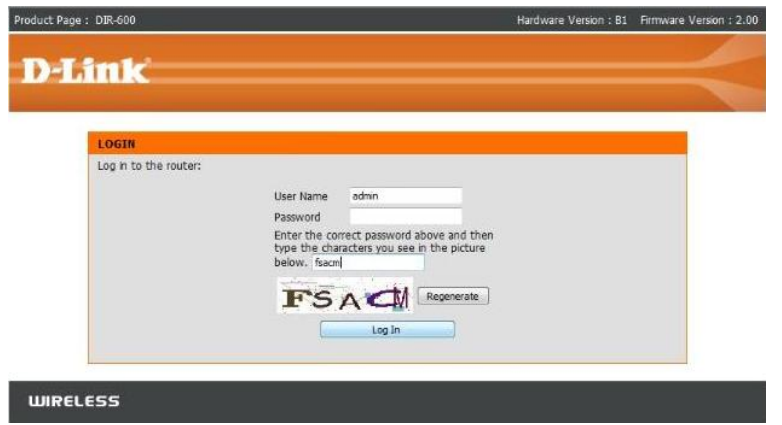

- En el espacio de USER NAME ingresar la palabra admin.
- El espacio de PASSWORD hay que dejarlo en blanco.
- En donde indica: Enter the correct password above and then type the characters you see in the picture below hay que ingresar las letras que aparecen en la imagen siguiente:

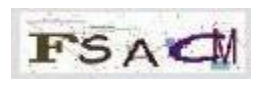

- Posteriormente presionar el botón LOG IN.
- En la pantalla que emerge presionar el botón SETUP en la parte superior.
- En el menú que aparece a la izquierda hacemos click en WIRELESS SETUP.
- Presionar el botón MANUAL WIRELESS CONNECTION SETUP para configurar manualmente la conexión WIFI.

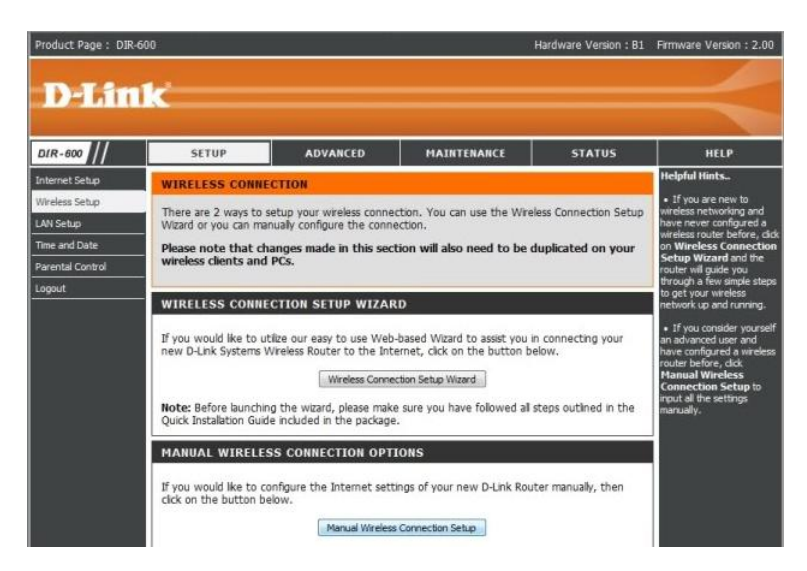

- Una vez dentro de esta pantalla, donde dice WIRELESS NETWORK NAME, ingresar el nombre que queremos darle a nuestra red (Este nombre es el que van a mostrar todos nuestros dispositivos WIFI cuando escaneen las conexiones WIFI que se *encuentran disponibles*).
- En SECURITY MODE seleccionar "Enable WPA/WPA2 Wireless Security (enhanced)".
- En el espacio de CIPHER TYPE ingresar "AES".
- En el espacio de PSK / EAP poner "PSK".
- En el espacio de NETWORK KEY seleccionar la contraseña que queremos darle a nuestra red WIFI, (*Esta contraseña es la que nos va a requerir cuando intentemos conectarnos a la red*).
- Presionar el botón de SAVE SETTIGNS para guardar los cambios realizados.

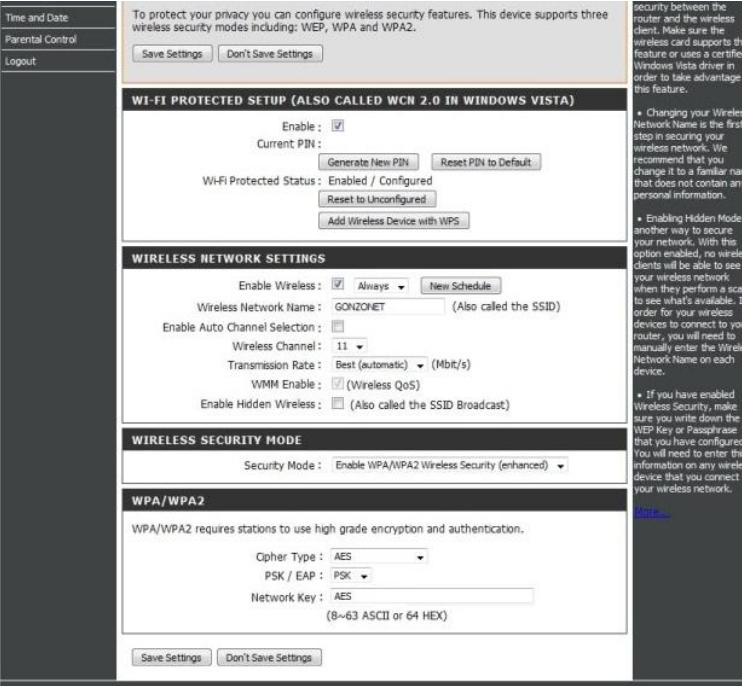